# <span id="page-0-0"></span>**Guide Utilisateur du moniteur à écran plat Dell™ E2010H/E2210H/E2310H**

[A Propos de Votre Moniteur](file:///C:/data/Monitors/E2010H/fr/ug/about.htm) [Installation de votre moniteur](file:///C:/data/Monitors/E2010H/fr/ug/setup.htm) [Opération du moniteur](file:///C:/data/Monitors/E2010H/fr/ug/operate.htm) [Guide de dépannage](file:///C:/data/Monitors/E2010H/fr/ug/solve.htm)  [Appendice](file:///C:/data/Monitors/E2010H/fr/ug/appendx.htm)

#### **Remarques, Avertissements et Mises en garde**

**REMARQUE:** Une REMARQUE indique des informations importantes qui vous aideront à mieux utiliser votre ordinateur.

**AVERTISSEMENT:** Un AVERTISSEMENT indique un risque potentiel de dommage matériel ou de perte de données et vous explique comment éviter ce problème.

**MISE EN GARDE: Une Mise en Garde indique un risque potentiel de dommage matériel, de blessure corporelle ou de décès.** 

#### **Les informations présentes dans ce document sont sujettes à modification sans avis préalable. © 2009 Dell Inc. Tous droits réservés.**

Toute reproduction de quelque manière que ce soit sans l'autorisation écrite de Dell Inc. est strictement interdite.

Marques utilisées dans ce texte : DELL et le logo DELL **sont des marques commerciales de Dell Inc.**; *Microsoft et Windows* sont des marques commerciales ou des marques<br>déposées de Microsoft Corporation aux Etats-Unio at i

D'autres marques commerciales et appellations commerciales peuvent être instancement promier en entrementancem<br>appellations soit à leurs produits. Dell Inc. désavoue tout intérêt propriétaire dans les marques commerciales

**Modèle E2010Hc/E2210Hc/E2310Hc/E2010Ht/E2210Hf/E2310Hf**

**Mai 2009 Rev. A00**

#### <span id="page-1-0"></span>**A propos de votre moniteur Guide d'utilisation du moniteur couleur à écran plat Dell™ E2010H/E2210H/E2310H**

- [Contenu de l'emballage](#page-1-1)
- [Caractéristiques du produit](#page-2-0)
- [Identifification des pièces et contrôles](#page-2-1)
- **[Spécifications du moniteur](#page-4-0)**
- **O** [Capacité Plug and Play](#page-5-0)
- Qualité du moniteur LCD et politique de pixel
- **[Instructions d'entretien](#page-8-0)**

## <span id="page-1-1"></span>**Contenu de la boîte**

Votre moniteur est livré avec les éléments indiqués ci-dessous. Assurez-vous que tous les éléments sont présents et <u>Contactez Dell™</u> si quoi que ce soit<br>manque.

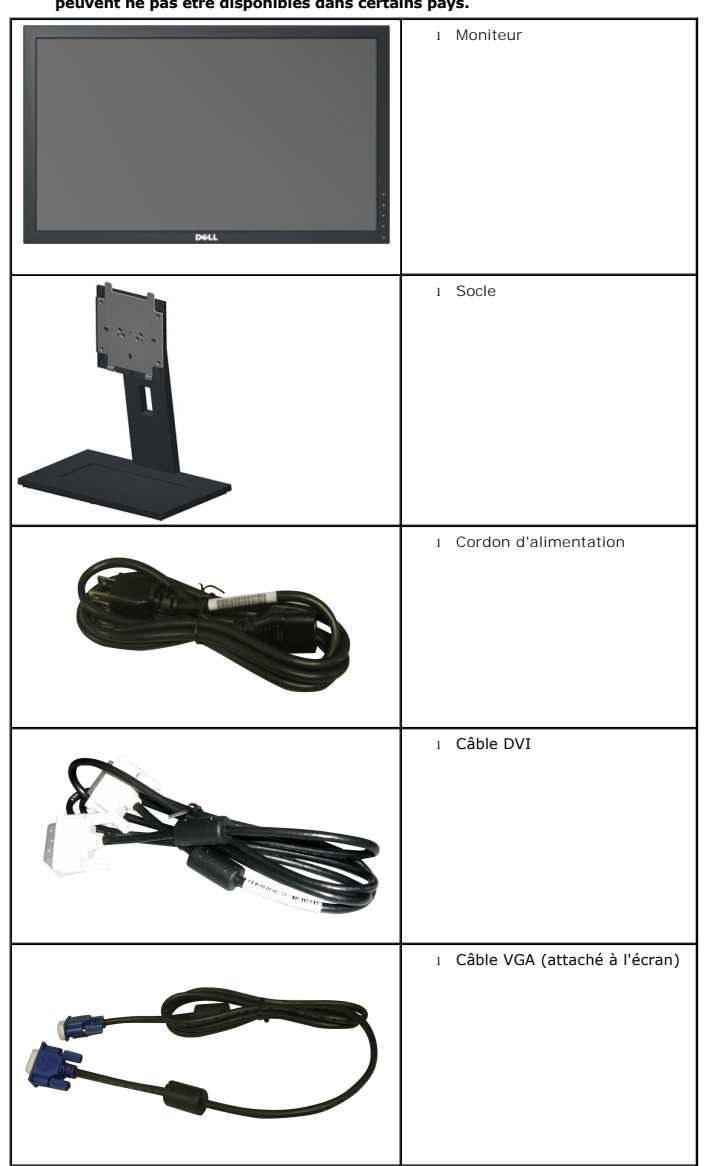

**REMARQUE : Certains éléments sont en option et peuvent ne pas être expédiés avec votre moniteur. Certaines fonctionnalités ou accessoires peuvent ne pas être disponibles dans certains pays.**

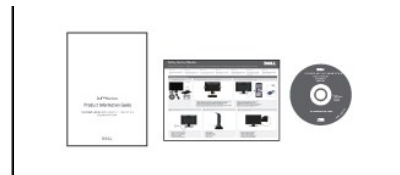

l *Pilotes et Documentation* média l *Guide de mise en route* l Informations de sécurité

## <span id="page-2-0"></span>**Caractéristiques du produit**

Le moniteur à écran plat **Dell™ E2010H/E2210H/E2310H** a une matrice active, un transistor en couche mince (TFT), un écran à cristaux liquides (ACL). Les principales caractéristiques du moniteur sont les suivantes :

- **E2010H:** Affichage sur une zone visible de 20 pouces (508 mm), Résolution 1600 x 900 plus support plein écran à des résolutions inférieures.
- **E2210H:** Affichage sur une zone visible de 21.5 pouces (546.0 mm), Résolution 1920 x 1080 plus support plein écran à des résolutions inférieures.
- **E2310H:** Affichage sur une zone visible de 23 pouces (584.0 mm), Résolution 1920 x 1080 plus support plein écran à des résolutions inférieures.
- Grand angle de visionnement pour pouvoir regarder le moniteur depuis une position assise ou debout ou tout en se déplaçant d'un côté à l'autre.
- Capacité de réglage d'inclinaison.
- Une gamme de solutions de montage avec des orifices de fixation à écartement de 100 mm VESA (Video Electronics Standards Association) et pied amovible.
- Capacité Plug and Play si votre système la prend en charge..
- Menu de réglage OSD (affichage à l'écran) pour une facilité de configuration et l'optimisation de l'écran.

■ Le CD logiciel et de documentation inclut un fichier d'information (INF), un fichier de correspondance des couleurs d'image (ICM) et une documentation sur le produit.

- Fonction d'économie d'énergie pour la conformité à la norme ENERGY STAR®.
- Fente de verrouillage de sécurité.
- Halogène réduit.
- Évaluation EPEAT Gold.
- Verrouillage support.

## <span id="page-2-1"></span>**Identifification des pièces et des contrôles**

#### **Vue de devant**

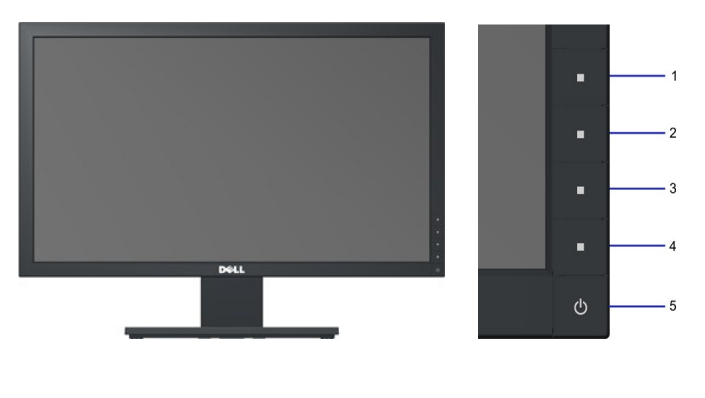

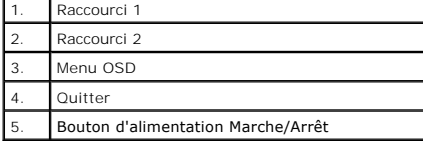

#### **Vue de derrière**

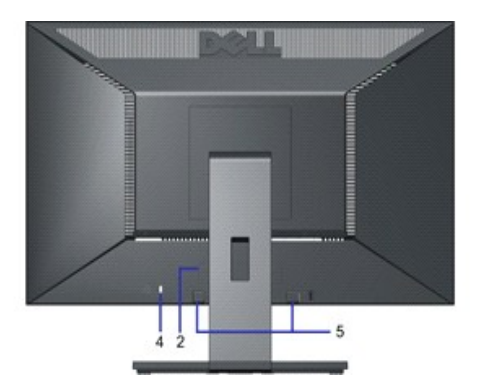

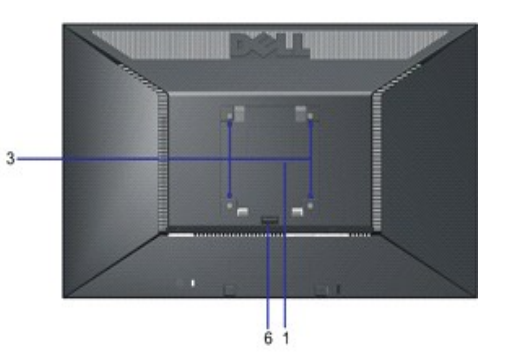

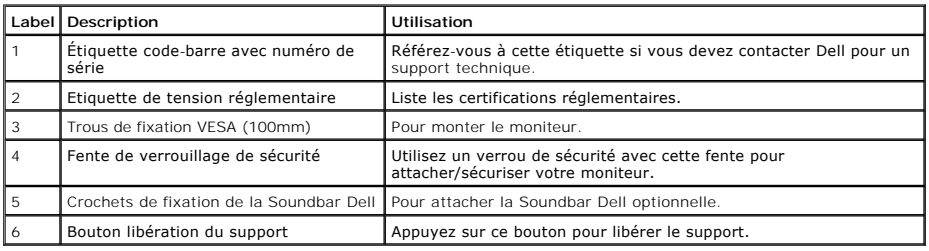

## **Vue de coté**

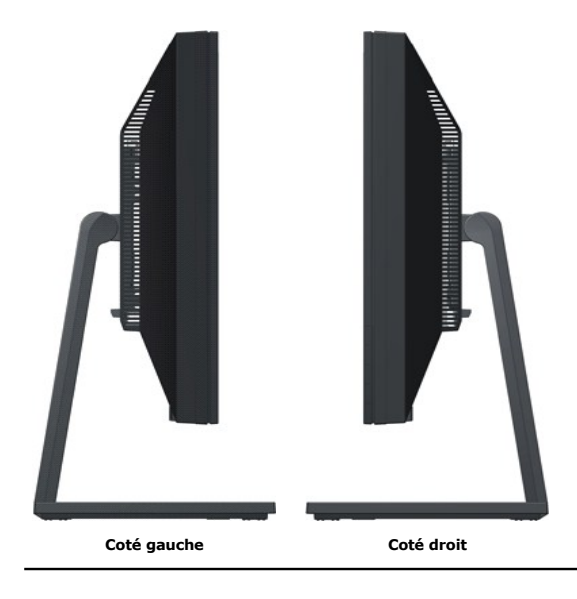

#### **Vue de dessous**

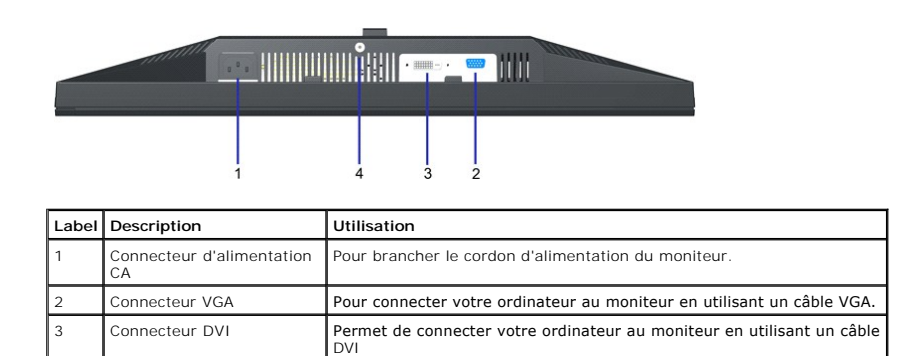

<span id="page-4-1"></span>4 Verrouillage support permet de bloquer le bouton de libération du support et verrouille l'ensemble support en utilisant une vis de mécanique M3.

#### <span id="page-4-0"></span>**Spécifications du moniteur**

Les sections suivantes vous donnent des informations sur les divers modes de gestion de l'alimentation et les affectations de broches pour les différents connec

#### **Modes de gestion d'énergie**

Si vous avez une carte graphique compatible DPMS VESA ou un logiciel installé sur votre PC, le moniteur peut automatiquement réduire sa consommation électrir<br>alors de *Mode d'économie d'énergie.* Si l'ordinateur détecte un

**E2010H:**

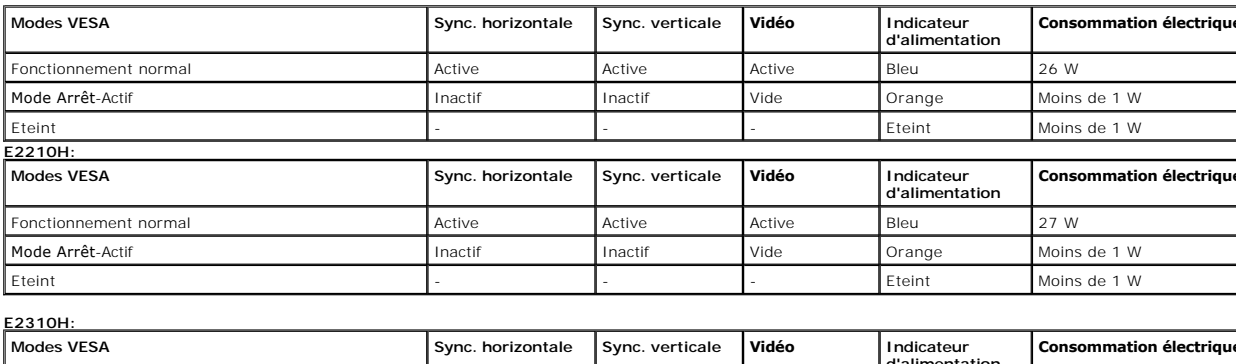

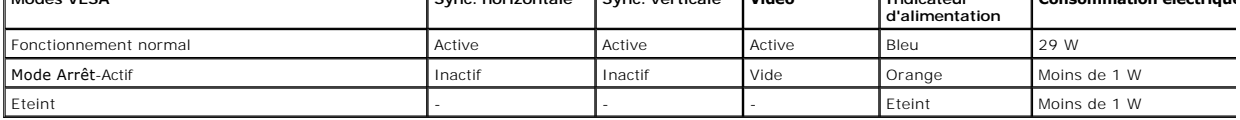

L'OSD fonctionnera uniquement en mode *fonctionnement normal.* Quand vous appuyez dans le mode Actif**-arrêt sur un bouton quelconque sauf celui de l'**aliment<br>**affichés :** 

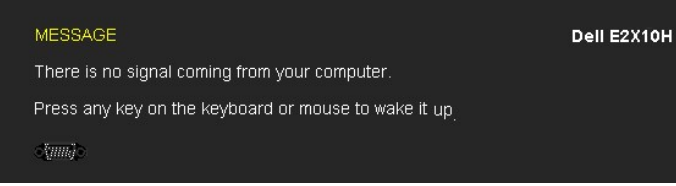

Activez l'ordinateur et l'ordinateur pour avoir accès à l' [OSD](file:///C:/data/Monitors/E2010H/fr/ug/operate.htm#Using_the_OSD).

**REMARQUE :** Le moniteur à écran plat Dell E2010H/E2210H/E2310H est conforme à TC003 et à la norme **ENERGY STAR**®-.

La consommation électrique nulle en mode ARRET ne peut être obtenue qu'en déconnectant le câble principal du moniteur.

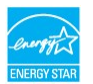

#### **Assignations des broches**

**Connecteur D-sub 15-broches**

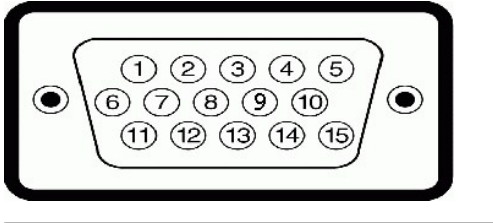

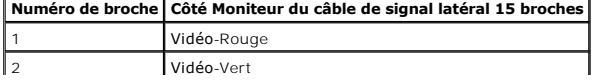

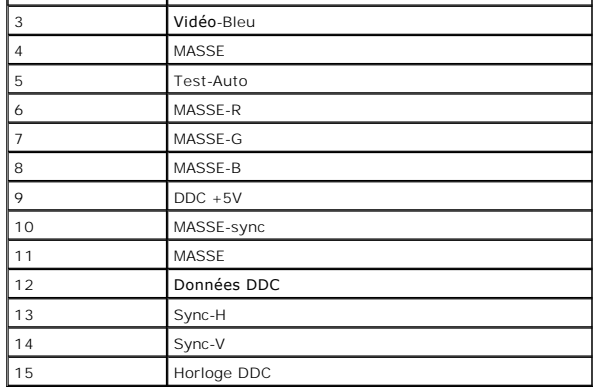

#### **Connecteur DVI**

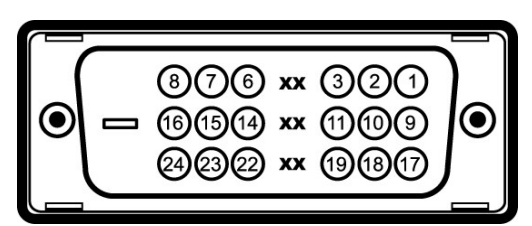

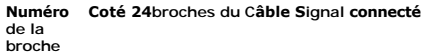

- TMDS RX2-
- TMDS RX2+
- TMDS Terre
- Raccordement floating Raccordement floating
- Horloge DDC
- Données DDC
- Raccordement floating
- TMDS RX1-
- TMDS RX1+
- TMDS Terre
- Raccordement floating
- Raccordement floating
- alimentation +5V/+3,3V
- Auto-test
- Détection connexion à chaud
- TMDS RX0-
- TMDS RX0+
- TMDS Terre
- Raccordement floating
- Raccordement floating
- TMDS Terre
- TMDS Horloge+
- TMDS Horloge -

## <span id="page-5-0"></span>**Capacité Plug and Play**

Vous pouvez installer ce moniteur avec n'importe système compatible Plug and Play. Ce moniteur fournit automatiquement à l'ordinateur ses données d'identific<br>Display Identification Data : EDID) en utilisant les protocoles

# **Spécifications de l'écran plat**

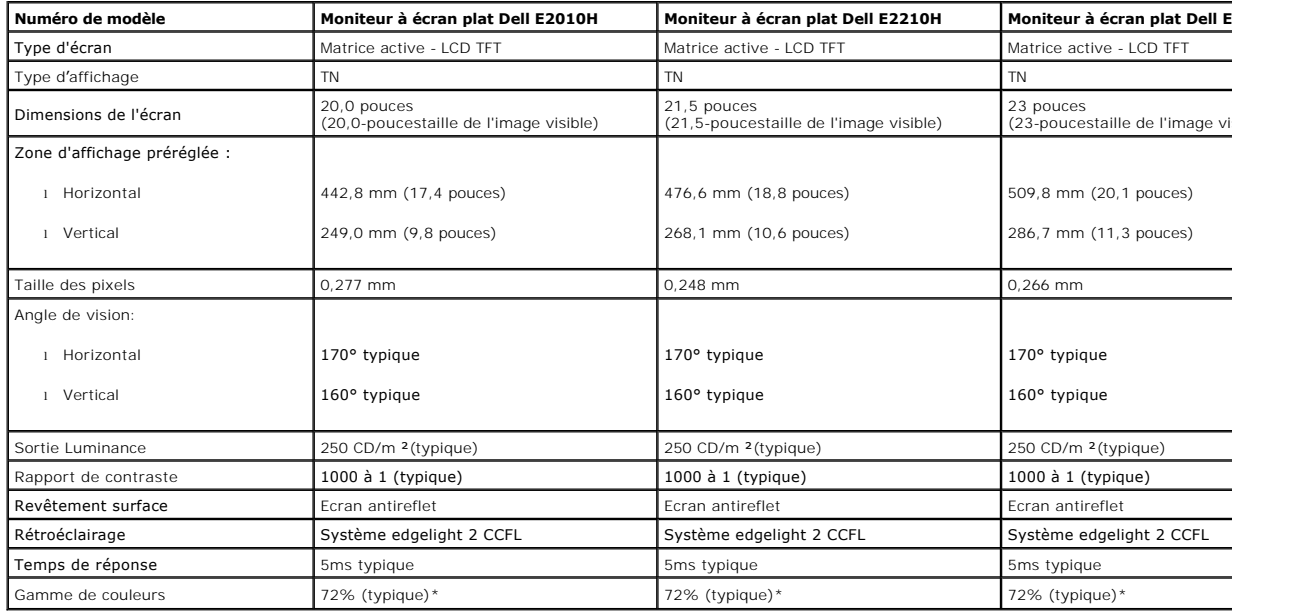

\*La gamme de couleurs (standard) du moniteur à écran plat Dell E2010H/E2210H/E2310H est basée sur les normes des tests CIE 1976 (83%) et CIE1931 (72%).

# **Spécifications de la résolution**

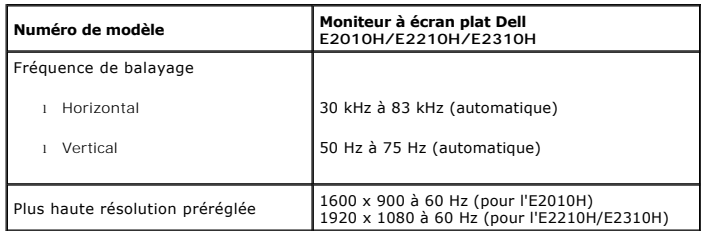

# **Spécifications électriques**

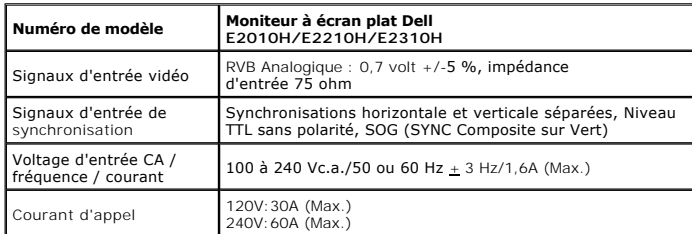

## **Modes d'affichage préréglés**

Le tableau suivant énumère les modes préréglés pour lesquels Dell garantit la taille et le centrage de l'image :

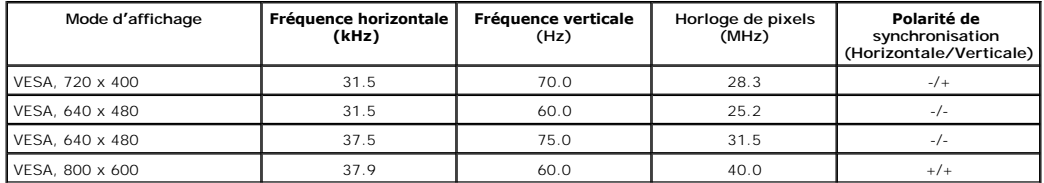

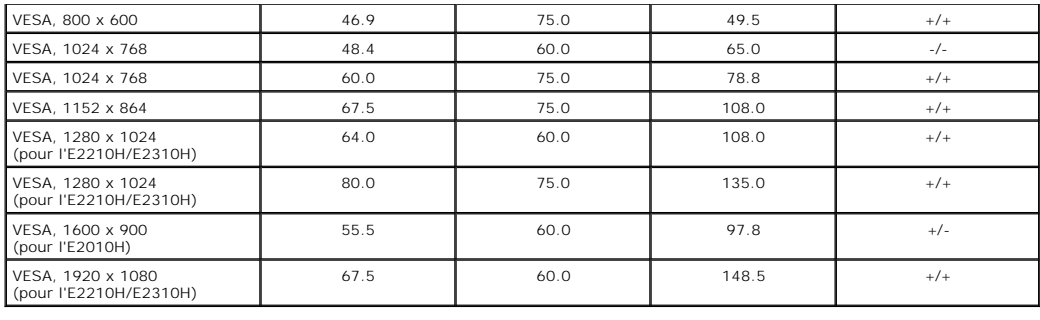

# **Caractéristiques physiques**

Le tableau suivant énumère les caractéristiques physiques du moniteur :

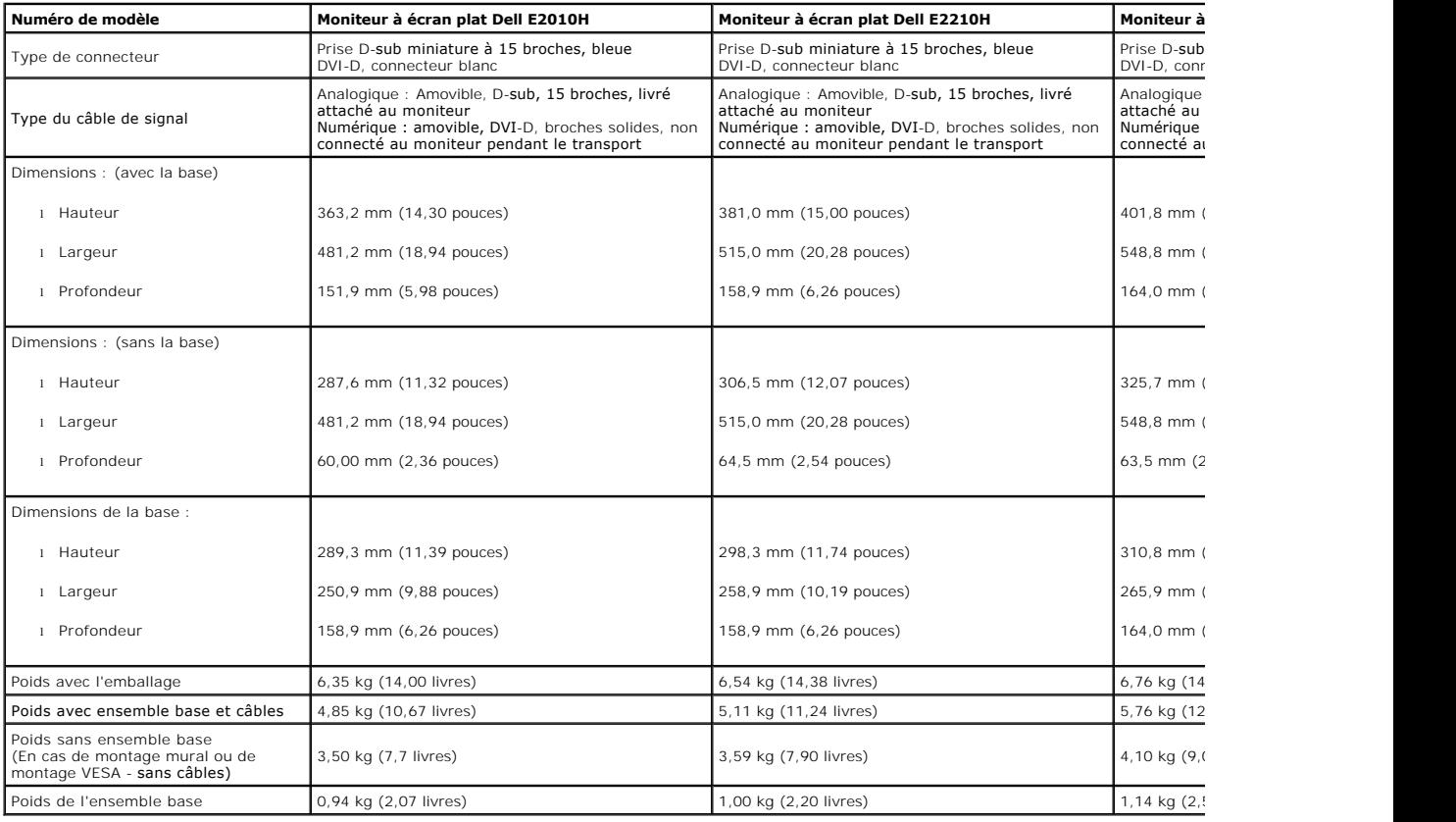

## **Caractéristiques environnementales**

Le tableau suivant énumère les conditions environnementales pour votre moniteur :

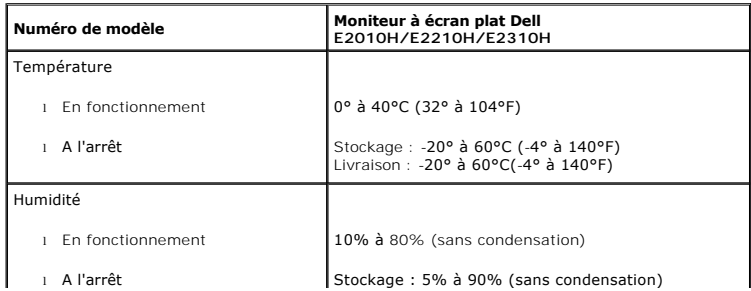

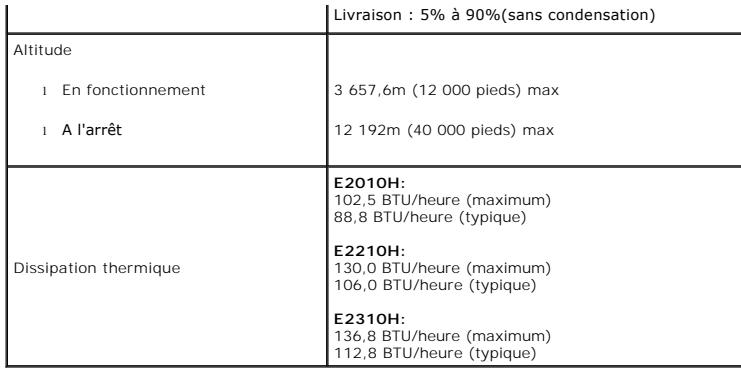

## **Qualité du moniteur LCD et politique de pixel**

Pendant le processus de fabrication de ce moniteur LCD, il n'est pas anormal que un ou plusieurs pixels deviennent fixe et ne puissent plus changer. Le résultat<br>celui-ci est connu sous le nom "point noir".<br>Dans la plupart

## <span id="page-8-0"></span>**Instructions d'entretien**

#### <span id="page-8-1"></span>**Entretien de votre moniteur**

**ATTENTION : Lisez et suivez les [instructions de sécurité](file:///C:/data/Monitors/E2010H/fr/ug/appendx.htm#Safety_Information) avant de nettoyer le moniteur.** 

**ATTENTION : Avant de nettoyer le moniteur, débranchez le cordon d'alimentation du moniteur et de la prise murale.** 

Pour les meilleures pratiques, suivez les instructions dans la liste ci-dessous pendant le déballage, le nettoyage ou la manipulation de votre moniteur :

- r Pour nettoyer votre écran antistatique, humidifiez légèrement un chiffon doux et propre avec de l'eau. Si possible, utilisez un tissu de nettoyage spécial é<br>revêtement antistatique. Ne pas utiliser de produits à base de l Utilisez un chiffon légèrement humidifié et tiède pour nettoyer les parties en matière plastique. Evitez d'utiliser toutes sortes de détergents car certains pe parties plastiques.
- 
- ı Si vous remarquez la présence de poudres blanches lors du déballage de votre moniteur, éliminez-les à l'aide d'un chiffon. Cette poudre blanche est prodi<br>i Manipulez votre moniteur avec soin car les plastiques de couleu

#### <span id="page-9-0"></span>**Appendice**

**Guide Utilisateur du moniteur à écran plat Dell™ E2010H/E2210H/E2310H**

[Consignes de Sécurité](#page-9-1)

Déclaration de la FCC (Etats-[Unis seulement\) et autres informations règlementaires](#page-9-2) 

**O** [Contacter Dell](#page-9-3)

# <span id="page-9-1"></span>**MISE EN GARDE: Consignes de Sécurité**

**MISE EN GARDE: Respectez les directives de sécurité indiquées ci-dessous pour votre sécurité et pour protéger votre ordinateur et votre environnement de travail contre tout dommage.**

Respectez les directives de sécurité indiquées ci-dessous pour votre Pour des informations sur les consignes de sécurité, consultez le *Guide d'information sur le produit*.

#### <span id="page-9-2"></span>**Déclaration de la FCC (Etats-Unis seulement) et autres informations règlementaires**

Pour la déclaration de la FCC et les autres informations règlementaires, visitez le site Web suivant sur la conformité : http://www.dell.com/regulatory\_compliance.

## <span id="page-9-3"></span>**Contacter Dell**

**Pour les clients aux Etats-Unis, appelez le 800-WWW-DELL (800-999-3355).**

**REMARQUE:** Si vous n'avez pas de connexion Internet active, vous pouvez trouver l'information pour nous contacter sur votre facture d'achat, votre<br>bordereau d**'emballage, votre relevé ou le catalogue des produits Dell.** 

Dell offre plusieurs options de services et d'assistance téléphonique et en ligne. Leur disponibilité est différente suivant les pays et les produits, et<br>certains services peuvent ne pas vous être offerts dans votre région

- **1.** Consultez **support.dell.com**.
- **2.** Vérifier votre pays ou région dans le menu déroulant **Choisir un Pays /Région** au bas de la page.
- **3.** Cliquez sur **Nous contacter** sur la page à gauche.
- **4.** Sélectionnez le lien adéquat du service ou de l'assistance requise.
- **5.** Choisissez la méthode pour contacter Dell qui vous convient le mieux.

#### <span id="page-10-0"></span>**Installation de votre moniteur Moniteur à écran plat Dell™ E2010H/E2210H/E2310H**

#### **Si vous avez un ordinateur de bureau Dell™ ou un ordinateur portable Dell™ avec accès à Internet**

1. Allez sur **http://support.dell.com,** saisissez votre tag de service et téléchargez le dernier pilote pour votre carte graphique.

2. Lorsque vous avez installé les pilotes de votre adaptateur graphique, essayez à nouveau de régler la résolution sur **1600 x 900 (pour l'E2010H) ou sur 1920x1080 (pour l'E2210H/E2310H)** 

**REMARQUE**:si vous ne parvenez pas à ajuster la résolution sur 1600 x 900 (pour l'E2010H) ou sur 1920 x 1080 (pour l'E2210H/E2310H, contactez Dell<br>pour connaître le type d'adaptateur graphique prenant en charge ces résolut

#### <span id="page-11-0"></span>**Installation de votre moniteur Moniteur à écran plat Dell™ E2010H/E2210H/E2310H**

#### **Si vous avez un ordinateur de bureau, portable ou une carte graphique non Dell™.**

1. Cliquez droit sur le bureau et cliquez sur **Propriétés**.

2. Sélectionnez l'onglet **Paramètres**.

3. Sélectionnez **Avancé**.

4. Identifiez votre fournisseur de contrôleur graphique à partir de la description en haut de la fenêtre (par exemple NVIDIA, ATI, Intel etc).

5. Veuillez vous référer au site Web du fournisseur de votre carte graphique pour la mise à jour du pilote (par exemple [http://www.ATI.com](http://www.ati.com/) OU [http://www.NVIDIA.com](http://www.nvidia.com/) ).

6. Lorsque vous avez installé les pilotes de votre adaptateur graphique, essayez à nouveau de régler la résolution sur **1600 x 900 (pour l'E2010H) ou sur 1920x 1 080 (pour l'E2210H/E2310H)**.

**REMARQUE**:Si vous ne parvenez pas à ajuster la résolution sur 1600 x 900 (pour l'E2010H) ou sur 1920 x 1080 (pour l'E2210H/E2310H), contactez le<br>fabricant de votre ordinateur ou procurez-vous un adaptateur graphique prena

### <span id="page-12-0"></span>**Utilisation du moniteur**

**Guide de l'utilisateur pour moniteur couleur à écran plat Dell™ E2010H/E2210H/E2310H**

- [Utiliser les touches du panneau avant](#page-12-1)
- [Utiliser le menu OSD \(affichage à l'écran\)](#page-13-0)
- [Régler la résolution au maximum](#page-20-0)
- Utiliser la SoundBar Dell (optionnel)
- [Utiliser l'inclinaison](#page-21-0)

## **Allumer le moniteur**

Appuyez sur la touche  $\bigcirc$  pour allumer le moniteur.

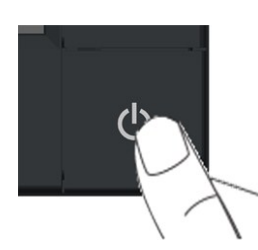

#### <span id="page-12-1"></span>**Utiliser les touches du panneau avant**

Utilisez les touches du panneau avant du moniteur pour régler les paramètres de l'image.

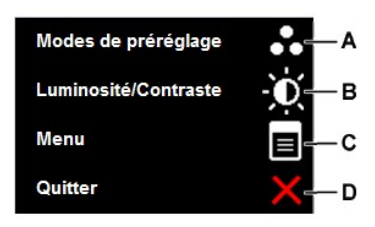

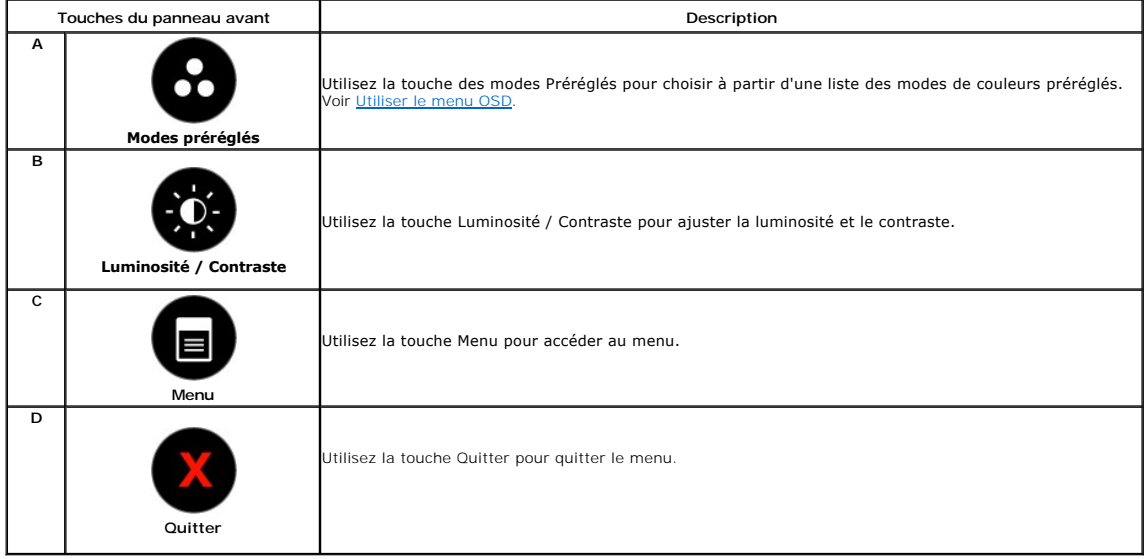

# <span id="page-13-0"></span>**Utiliser le menu OSD (affichage à l'écran)**

## **Accéder au Menu Système**

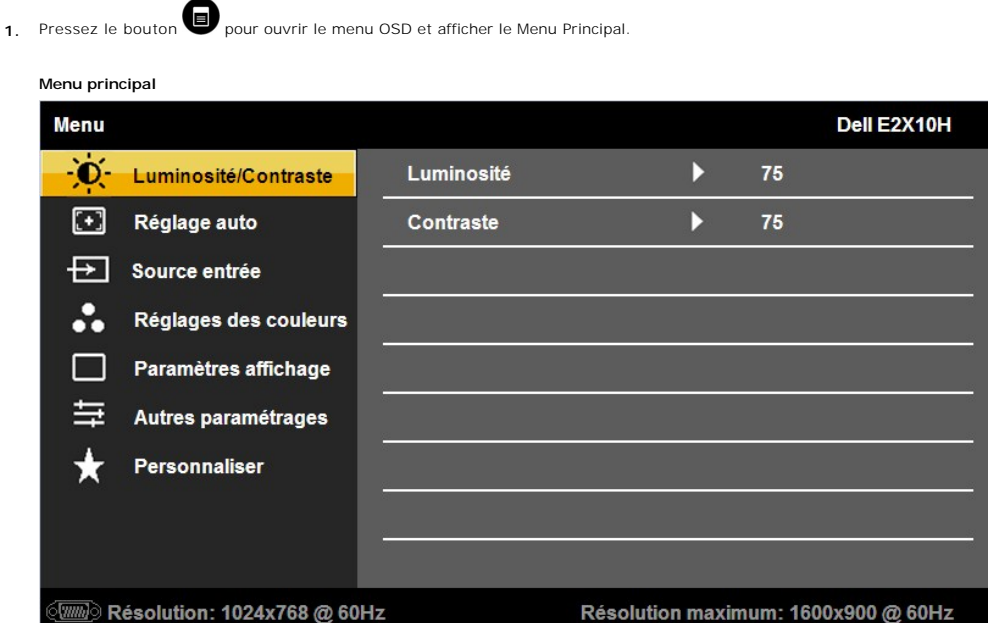

- 2. Appuyez sur les touches  $\blacktriangleright$  et  $\blacktriangleright$  pour changer entre les options du Menu. Lorsque vous allez d'une icône à une autre, le nom de l'option est mis en surbrillance.
- 3. Appuyez de nouveau sur la touche **O** pour sélectionner l'option en surbrillance.
- 4. Appuyez sur le bouton ♥ pour accéder à la barre de réglage puis utiliser les boutons ♥ et ♥ pour effectuer les modifications en fonction des témoins dans le menu.
- 5. Sélectionnez **O**pour quitter le menu à l'écran, ou **O** pour accepter et retourner au menu précédent.

Le tableau suivant décrit toutes les options du menu OSD et leurs fonctions.

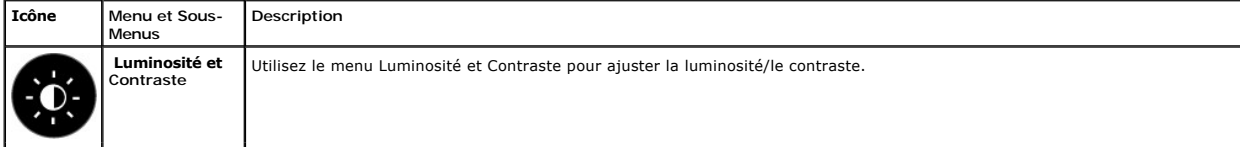

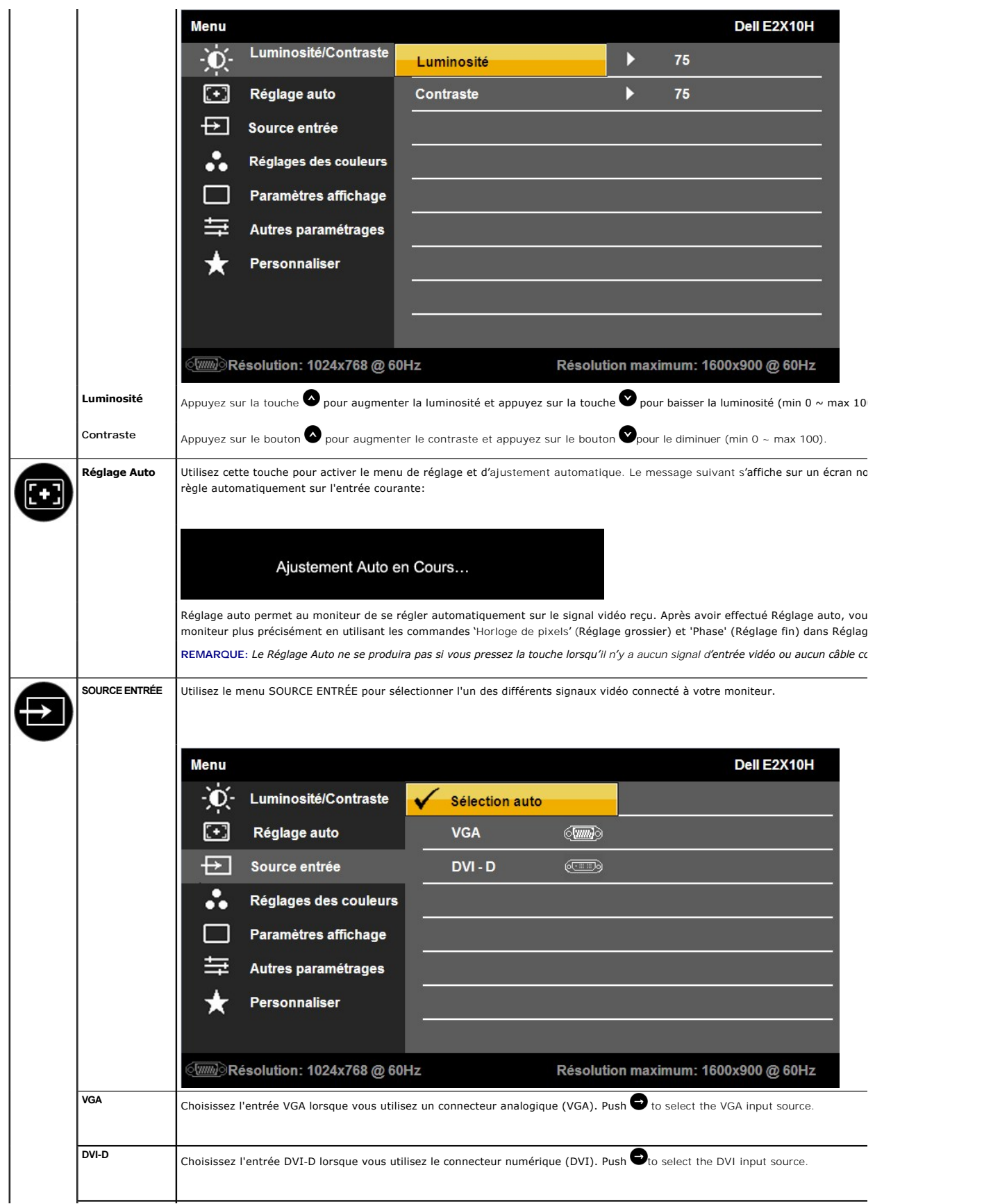

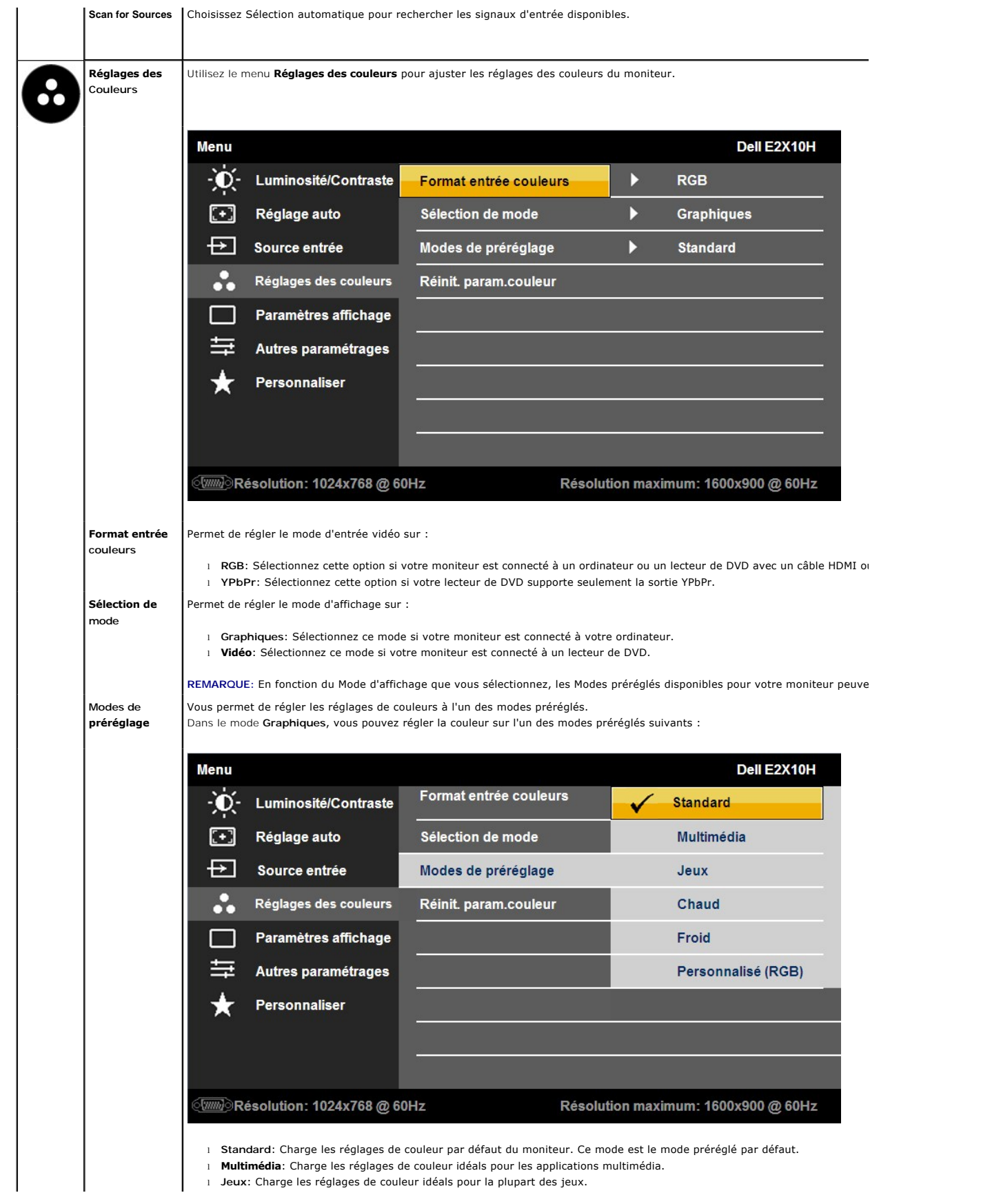

- l **Chaud** : Augmente la température des couleurs. L'écran apparaîtra plus 'chaud' avec une teinte rougeâtre/jauneâtre.
- l **Froid**: Augmente la température des couleurs. L'écran apparaîtra plus 'chaud' avec une teinte rougeâtre/jauneâtre.
- l **Personnalisé (R,V,B)**: Pour régler manuellement la température des couleurs. Appuyez sur les touches **V**et V pour a<br>et Bleu et créer votre propre mode de couleur préréglé.

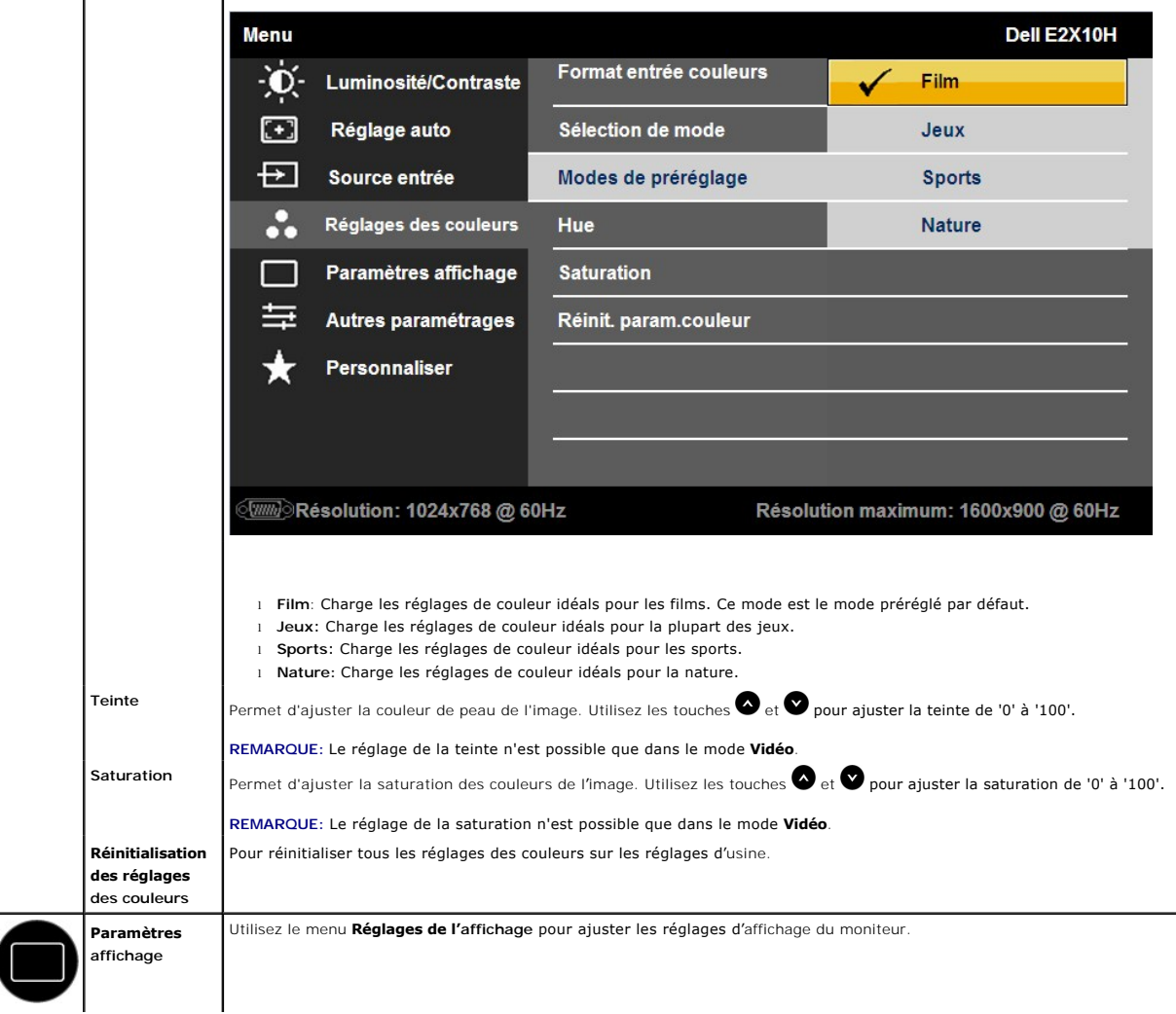

Dans le mode**Vidéo**, vous pouvez choisir l'un des modes préréglés suivants :

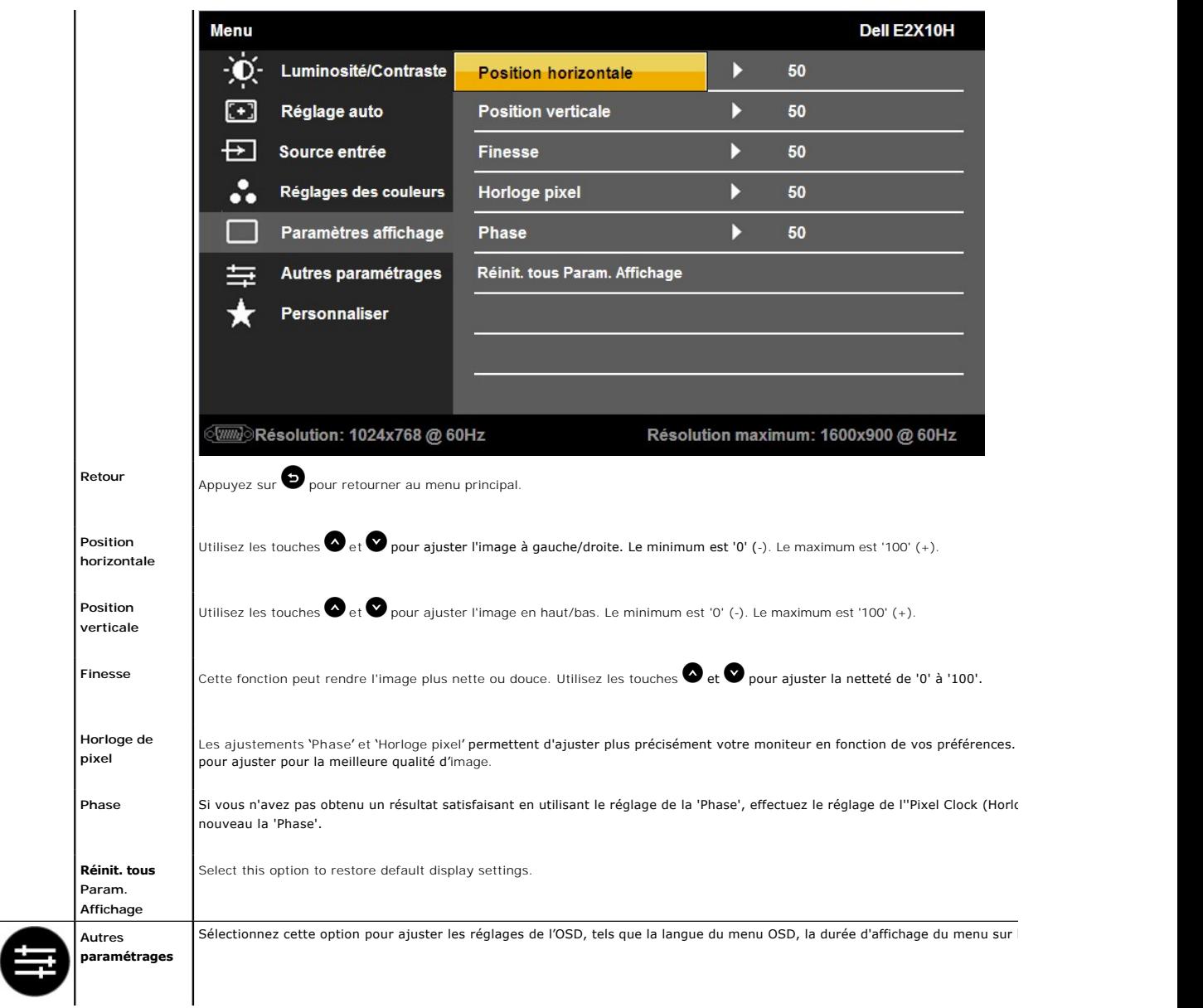

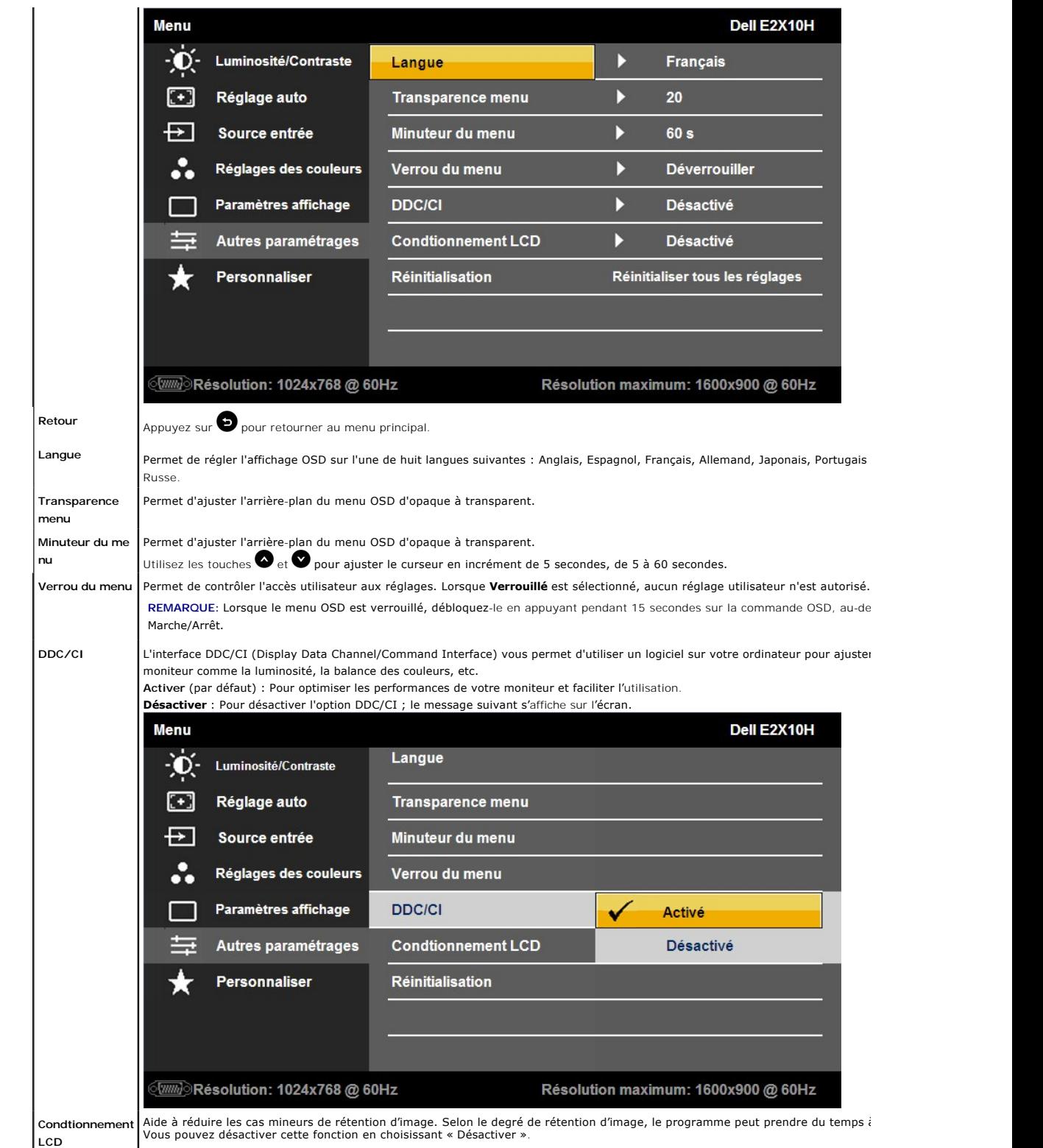

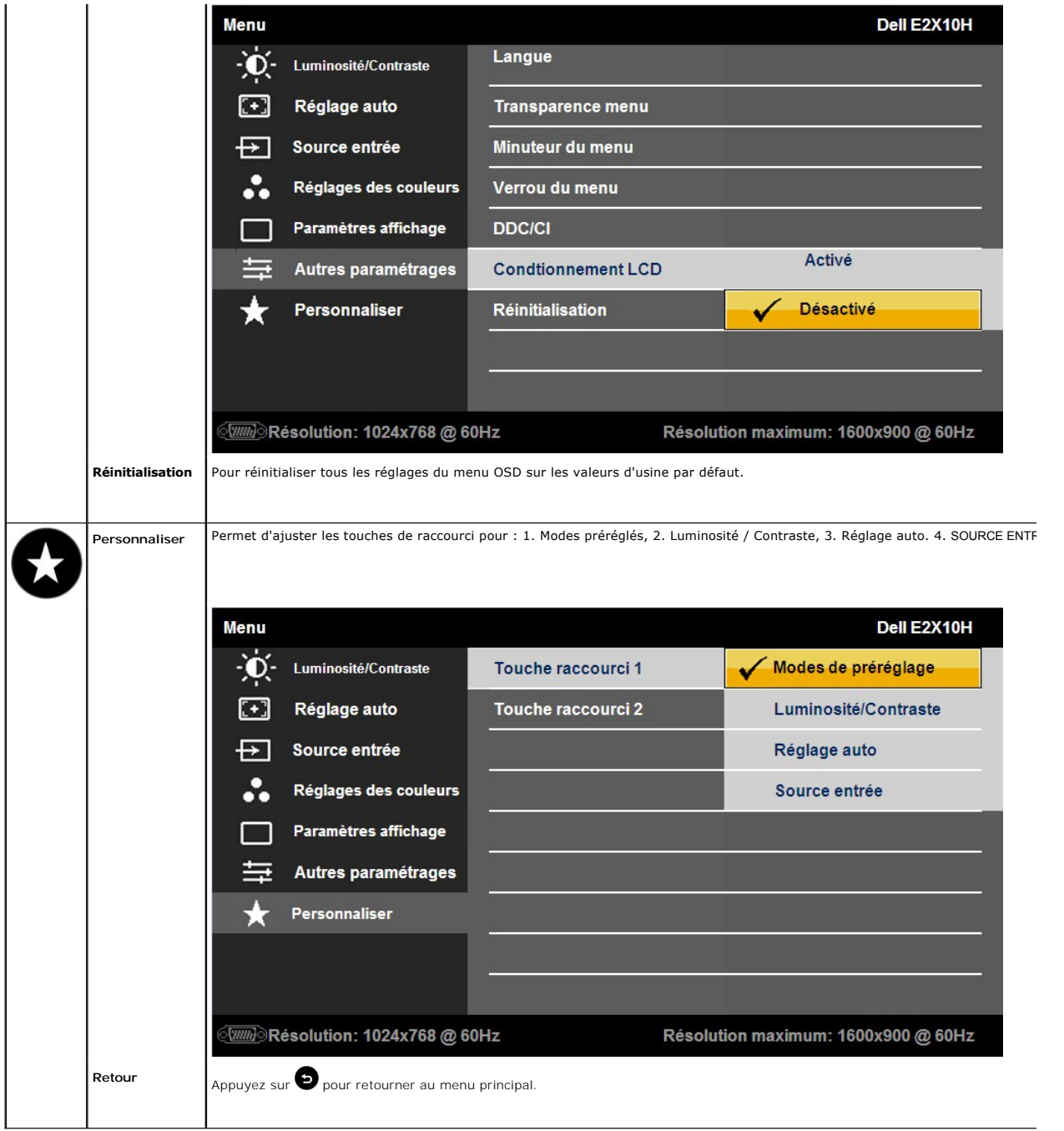

## **Messages d'avertissement OSD**

Lorsque le moniteur n'est pas compatible avec un certain mode de résolution, vous verrez le message suivant s'afficher :

**E2010H:**

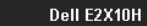

- La synchronisation d'entrée actuelle n'est pas prise en charge par l'affichage du moniteur. Veuillez changer votre synchronisation d'entrée en 1600 x 900 @ 60Hz ou en
- toute autre synchronisation mentionnée par le moniteur selon les
- caractéristiques du moniteur.

 $\sqrt{mm}$ 

**MESSAGE** 

#### **E2210H/E2310H**:

Dell E2X10H

MESSAGE La synchronisation d'entrée actuelle n'est pas prise en charge par l'affichage du moniteur. Veuillez changer votre synchronisation d'entrée en 1920 x 1080 @ 60Hz ou en toute autre synchronisation mentionnée par le moniteur selon les caractéristiques du moniteur.  $\sqrt{mm}$ 

Cela signifie que l'écran ne peut pas se synchroniser avec le signal reçu depuis l'ordinateur. Voir <u>Spécifications du moniteur</u> pour connaître<br>les limites des fréquences Horizontales et Verticales adressables par ce monit 1 920 x 1 080 (pour l'E2210H/E2310H).

Vous verrez le message suivant avant que la fonction DDC/CI ne soit désactivée.

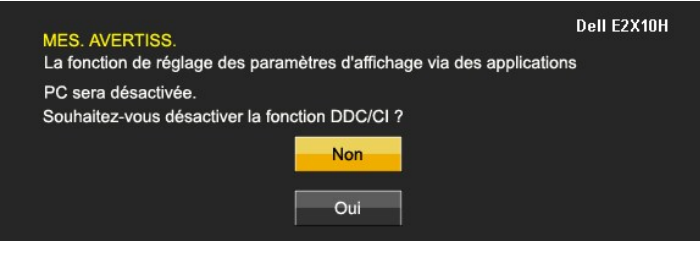

Quand le moniteur entre en mode d'économie d'énergie, le message suivant s'affiche

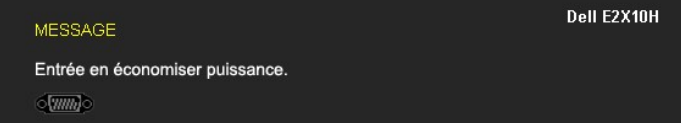

Activer l'ordinateur et réveiller le moniteur pour avoir accès à l'[OSD](#page-13-0)

Si vous appuyez sur n'importe quelle touche autre que la touche d'alimentation, un des messages suivants s'affichera, en fonction de l'entrée  $s$ élection

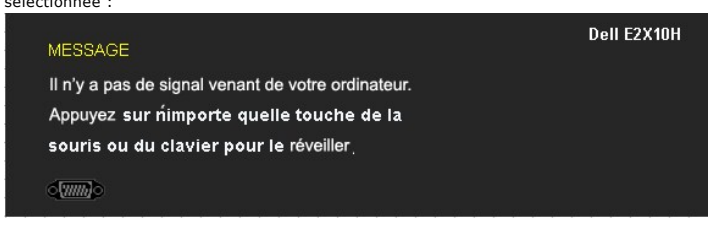

Si l'entrée VGA ou DVI-D est sélectionnée et qu'aucun des câbles VGA ou DVI-D n'est branché, une boîte de dialogue flottante comme illustrée ci-dessous

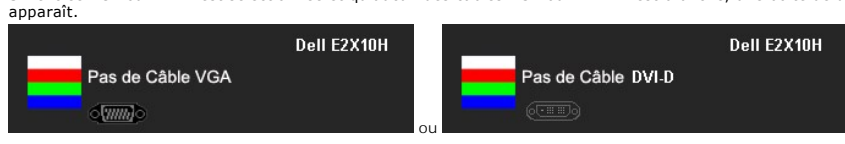

[Solution des problèmes](file:///C:/data/Monitors/E2010H/fr/ug/solve.htm) pour plus d'informations.

 $\vee$ 

#### <span id="page-20-0"></span>**Régler la Résolution maximum**

Pour régler le moniteur sur la résolution optimale :

- 1. Cliquez avec le bouton droit sur le Bureau et sélectionnez **Propriétés(Properties)**.
- 2. Sélectionnez l'onglet**Réglages(Settings)**. 3. Ajustez la résolution d'écran sur 1600 x 900 (pour l'E2010H) ou sur 1920 x 1080 (pour l'E2210H/E2310H).

#### 4. Cliquez sur **OK**.

Si vous ne voyez pas l'option 1600 x 900 (pour l'E2010H) ou 1920 x 1080 (pour l'E2210H/E2310H), il faut peut-être mettre à jour votre pilote graphique. En fonction du type d'ordinateur, choisissez l'une des procédures suivantes :

- l Si vous avez un ordinateur de bureau ou portable Dell :
- o Allez sur le site **support dell com, s**aisissez l'identifiant de dépannage, et téléchargez le dernier pilote pour votre carte graphique.<br>Si vous utilisez un ordinateur d'une marque autre que Dell (portable ou de bureau)
	-
	-

## **Utiliser la SoundBar Dell (En Option)**

La SoundBar Dell est un système deux voies stéréo qui peut se monter sur les écrans plans Dell. La SoundBar possède une molette de contrôle du volume et<br>un contrôle marche/arrêt pour ajuster le niveau général du système, u

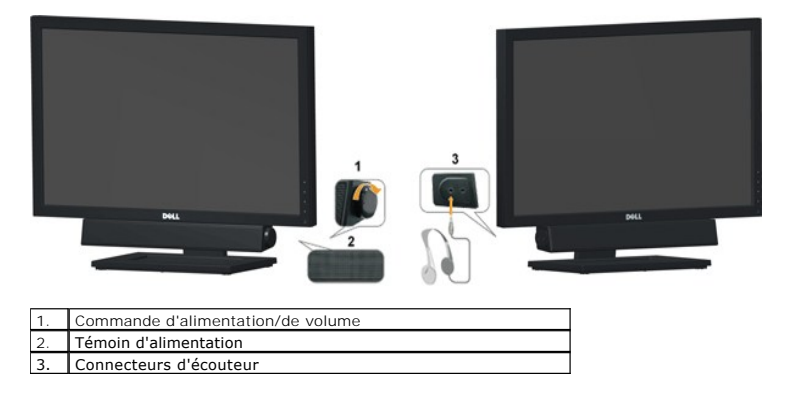

#### <span id="page-21-0"></span>**Utiliser le Pivotement**

#### **Inclinaison**

Le socle intégré vous permet d'incliner le moniteur pour obtenir un angle de vue optimal.

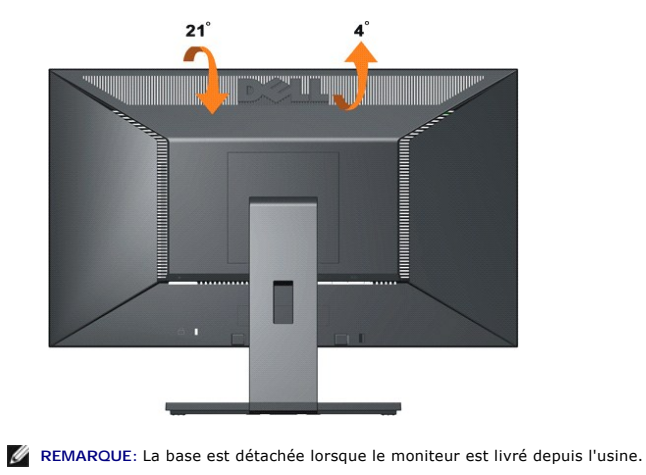

#### <span id="page-22-0"></span>**Installation de votre moniteur Moniteur à écran plat Dell™ E2010H/E2210H/E2310H**

#### **Réglage de la résolution d'écran sur 1600 x 900 (pour l'E2010H) ou sur 1920 x 1080 (pour l'E2210H/E2310H) (Maximum)**

Pour des performances d'affichage optimales en utilisant les systèmes d'exploitation Microsoft Windows® , ajustez la résolution d'affichage sur 1600 x900<br>(pour l'E2010H) ou sur 1920 x 1080 (pour l'E2210H/E2310H) pixels en

1. Cliquez droit sur le bureau et cliquez sur **Propriétés**.

2. Sélectionnez l'onglet **Paramètres**.

3. Déplacez la barre de curseur vers la droite en restant appuyé sur le bouton gauche de la souris et ajustez la résolution de l'écran sur **1600 x900 (pour l'E2010H)** ou sur **1920 x 1 080 (pour l'E2210H/E2310H)**.

4. Cliquez sur **OK**.

Si vous ne voyez pas l'option **1600 x 900 (pour l'E2010H)** ou **1920 x 1080 (pour l'E2210H/E2310H)**, il faut peut-être mettre à jour votre pilote graphique. Veuillez choisir le scénario ci-dessous qui décrit le mieux le système informatique que vous utilisez et suivez les instructions fournies:

**1: [Si vous avez un ordinateur de bureau Dell™ ou un ordinateur portable Dell™ avec accès à Internet.](file:///C:/data/Monitors/E2010H/fr/ug/internet.htm)**

**2: [Si vous avez un ordinateur de bureau, portable ou une carte graphique non Dell™.](file:///C:/data/Monitors/E2010H/fr/ug/non-dell.htm)**

# <span id="page-23-0"></span>**Moniteur à écran plat Dell™ E2010H/E2210H/E2310H**

[Guide d'utilisation](file:///C:/data/Monitors/E2010H/fr/ug/index.htm) 

[Réglage de la résolution d'écran sur 1 600 x 900 \(pour l'E2010H\) ou sur 1 920 x 1 080 \(pour l'E2210H/E2310H\) \(Maximum\)](file:///C:/data/Monitors/E2010H/fr/ug/optimal.htm)

## **Les informations présentes dans ce document sont sujettes à modification sans avis préalable. © 2009 Dell Inc. Tous droits réservés.**

Toute reproduction de quelque manière que ce soit sans l'autorisation écrite de Dell Inc. est strictement interdite.

Marques utilisées dans ce texte : DELL et le logo DELL sont des marques commerciales de Dell Inc.; *Microsoft et Windows* sont des marques commerciales ou des marques<br>déposées de Microsoft Corporation aux Etats-Union strum

D'autres marques commerciales et appellations commerciales peuvent être instancement promier en entrementancem<br>appellations soit à leurs produits. Dell Inc. désavoue tout intérêt propriétaire dans les marques commerciales

**Modèle E2010Hc/E2210Hc/E2310Hc/E2010Ht/E2210Hf/E2310Hf Mai 2009 Rev. A00** 

#### <span id="page-24-0"></span>**Installation du moniteur**

**Guide d'utilisation du moniteur couleur à écran plat Dell™ E2010H/E2210H/E2310H**

- [Attacher la base](#page-24-1)
- **O** [Connecter votre moniteur](#page-25-0)
- [Attacher la Soundbar Dell \(optionnel\)](#page-25-1)
- **O** [Enlever la base](#page-25-2)
- **O** [Installation murale \(en option\)](#page-25-3)

#### <span id="page-24-1"></span>**Attacher la base**

**REMARQUE :** La base est détachée lorsque le moniteur sort de l'usine.

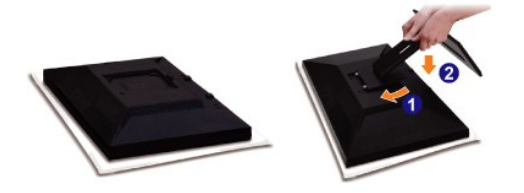

Enlevez le couvercle du moniteur, et placez-y le moniteur.

- 1. Faites correspondre les deux onglets de la partie supérieure du support à la rainure au dos du moniteur.
- 2. Abaissez le moniteur de façon à ce que la zone de montage s'enclenche dans le support.

## **Connecter votre moniteur**

ATTENTION : Avant de débuter quelque procédure que ce soit de cette section, suivez les [Instructions de sécurité](file:///C:/data/Monitors/E2010H/fr/ug/appendx.htm#Safety%20Information).

Pour connecter votre moniteur à l'ordinateur :

1. Eteignez votre ordinateur et débranchez le cordon d'alimentation. 2. Branchez le câble du connecteur d'affichage blanc (DVI-D numérique) ou bleu (VGA analogique) au port vidéo correspondant, à l'arrière de votre ordinateur. Ne connectez pas les deux câbles sur un même ordinateur. N'utilisez les deux câbles qu'en les branchant sur deux ordinateurs différents, disposant chacun de systèmes vidéo appropriés.

#### **Branchement du câble VGA bleu**

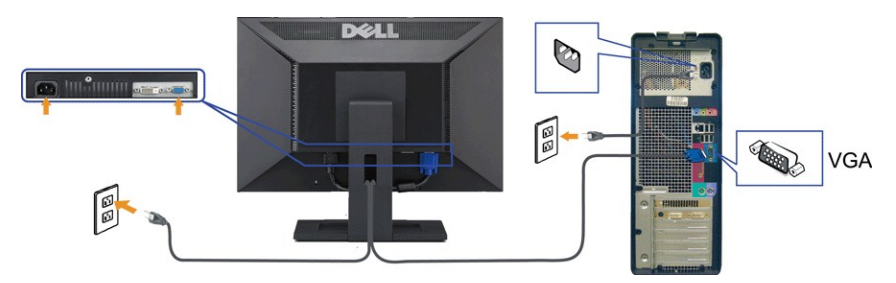

**Branchement du câble DVI**

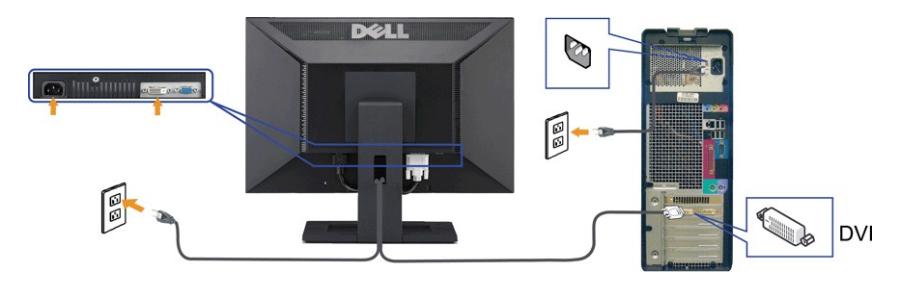

**ATTENTION** : Les illustrations ne sont qu'à titre indicatif seulement. L'apparence de l'ordinateur peut varier.

## <span id="page-25-1"></span>**Attacher la Soundbar Dell (optionnel)**

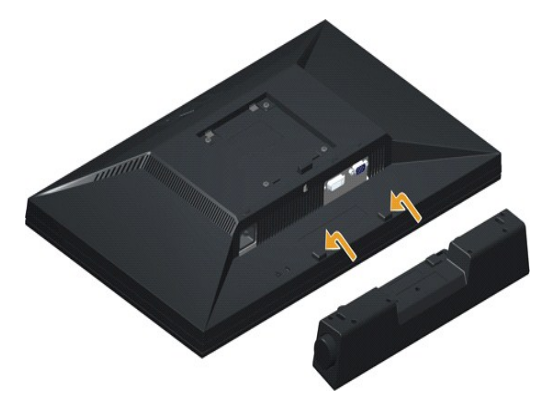

**AVERTISSEMENT :** Ne pas utiliser de périphérique autre que la Soundbar Dell.

Pour attacher la Soundbar :

- 1. À l'arrière du moniteur, attachez la Soundbar en alignant les deux fentes de la Soundbar avec les deux crochets situés en bas du moniteur.
- 2. Faites glisser la Soundbar vers la gauche jusqu'à ce qu'elle se mette en place.
- 3. Connectez la Soundbar au connecteur d'alimentation CC de l'adaptateur d'alimentation de la Soundbar.
- 4. Insérez la mini prise stéréo sortant de l'arrière de la Soundbar dans le connecteur sortie audio de votre ordinateur.

#### <span id="page-25-2"></span><span id="page-25-0"></span>**Démonter le support**

**REMARQUE** : pour ne pas rayer l'écran LCD, placez le moniteur sur un chiffon doux ou un coussin.

Pour démonter le support :

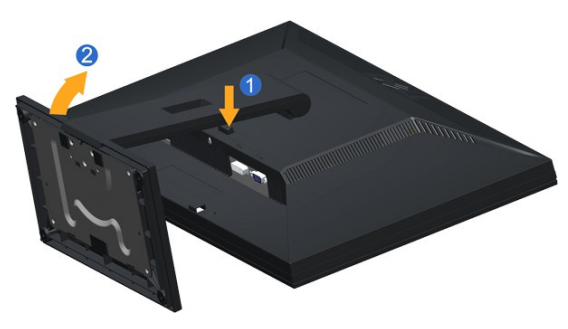

1. Restez appuyé sur le bouton de libération du support.

2. Soulevez le support vers le haut en le dégageant du moniteur.

# <span id="page-25-3"></span>**Installation murale (en option)**

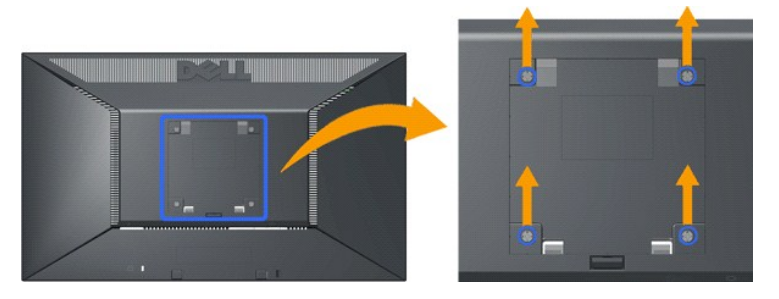

(Dimensions des vis : M4 x 10mm).

Veuillez vous référer aux instructions qui accompagnent le kit de montage compatible VESA.

- 
- 
- 
- 1. Placez la plaque du moniteur sur un chiffon doux ou un coussin, étalé sur une table plane et stable.<br>2. Ôtez le support<br>3. Utilisez un tournevis pour enlever les quatre vis qui fixent le couvercle en plastique.<br>4.

**REMARQUE :** à n'utiliser qu'avec les supports de montage mural répertoriés par les Laboratoires des Assureurs (Underwriters Laboratories, UL) avec une capacité minimale de charge de 4,36 kg.

<span id="page-27-0"></span>[Retour à la Table des Matières](file:///C:/data/Monitors/E2010H/fr/ug/index.htm)

# **Dépannage**

**Moniteur couleur à écran plat Dell™ E2010H/E2210H/E2310H**

- [Test-Auto](#page-27-1)
- **[Problèmes généraux](#page-28-0)**
- **[Problèmes spécifiques au produit](#page-29-0)**

**MISE EN GARDE :** Avant de débuter quelque procédure que ce soit de cette section, suivez les [Consignes de sécurité](file:///C:/data/Monitors/E2010H/fr/ug/appendx.htm#Safety%20Information).

#### <span id="page-27-1"></span>**Test-Auto**

Votre écran dispose d'une fonction de test automatique qui vous permet de vérifier s'il fonctionne correctement. Si votre moniteur et votre ordinateur sont connectés correctement mais que l'écran du moniteur reste éteint, effectuez le test automatique du moniteur en suivant ces étapes:

- 
- 1. Eteignez votre ordinateur et le moniteur.<br>2. Débranchez le câble vidéo à l'arrière de l'ordinateur. Pour garantir le bon fonctionnement de l'auto-test, débranchez les câbles Numérique (connecteur blanc) et Analogique (connecteur bleu) à l'arrière de l'ordinateur.
- 3. Rallumez le moniteur.

Une boîte de dialogue flottante doit apparaître à l'écran (arrière-plan noir) si le moniteur ne parvient pas à détecter un signal vidéo et fonctionne correctement. En mode auto-test, le voyant DEL d'alimentation reste bleu. En outre, et selon l'entrée choisie, l'une des boîtes de dialogue ci-dessous défile en continu sur l'écran.

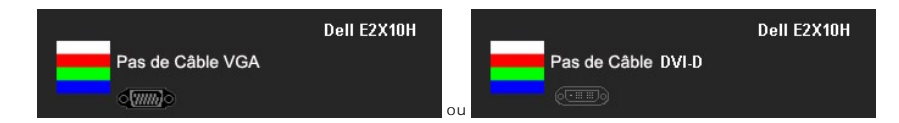

4. Cette boîte de dialogue apparaîtra également lors du fonctionnement habituel du système en cas de déconnexion ou de dommages du câble vidéo. 5. Eteignez votre moniteur et reconnectez le câble vidéo; puis rallumez votre ordinateur ainsi que votre moniteur.

Si l'écran de votre moniteur n'affiche toujours aucune image après avoir suivi la procédure précédente, vérifiez votre contrôleur vidéo et votre ordinateur; votre moniteur fonctionne correctement.

**REMARQUE :** La fonction de test auto n'est pas disponible pour les modes S-Vidéo, Composite et Vidéo composante.

#### **Diagnostiques intégrés**

Votre moniteur a un outil de diagnostic intégré qui vous aide à déterminer si l'anomalie d'écran que vous avez est un problème inhérent avec votre moniteur, ou avec votre ordinateur et carte vidéo.

**REMARQUE :**Vous pouvez effectuer le diagnostic intégré quand le câble vidéo est débranché et le monitor est en *mode test automatique*.

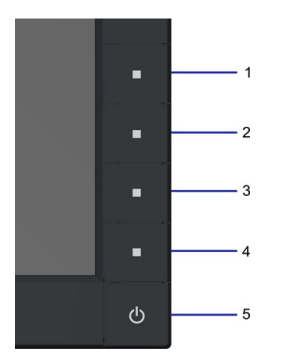

Exécutez le diagnostic intégré.

- 
- A. Assurez-vous que l'écran est propre (pas de particules de poussière sur la surface de l'écran). B. Débranchez le câble vidéo à l'arrière de l'ordinateur. Le moniteur alors va dans le mode test automatique.
- C. Appuyez et maintenez enfoncé le 1er et le 4ème boutons du panneau frontal, simultanément pendant 2 secondes. Un écran gris apparaît.<br>D. Examinez soigneusement l'écran pour des anomalies.
- 
- E. Appuyez de nouveau sur le 4ème bouton du panneau frontal. La couleur de l'écran change à rouge. F. Examinez l'écran pour des anomalies quelconques
- 
- G. Repeat steps 5 and 6 to inspect the display in green, blue, and white colored screens.

Le test est terminé quand l'écran blanc apparaît. Pour quitter, appuyez de nouveau sur le 4ème bouton.

Si vous ne détectez pas d'anomalies quelconques lors de l'utilisation de l'outil de diagnostic intégré, le moniteur fonctionne correctement. Vérifiez la carte vidéo<br>et l'ordinateur.

# <span id="page-28-0"></span>**Problèmes généraux**

Le tableau suivant contient les informations générales relatives aux problèmes courants de l'écran que vous pouvez rencontrer, et les solutions possibles.

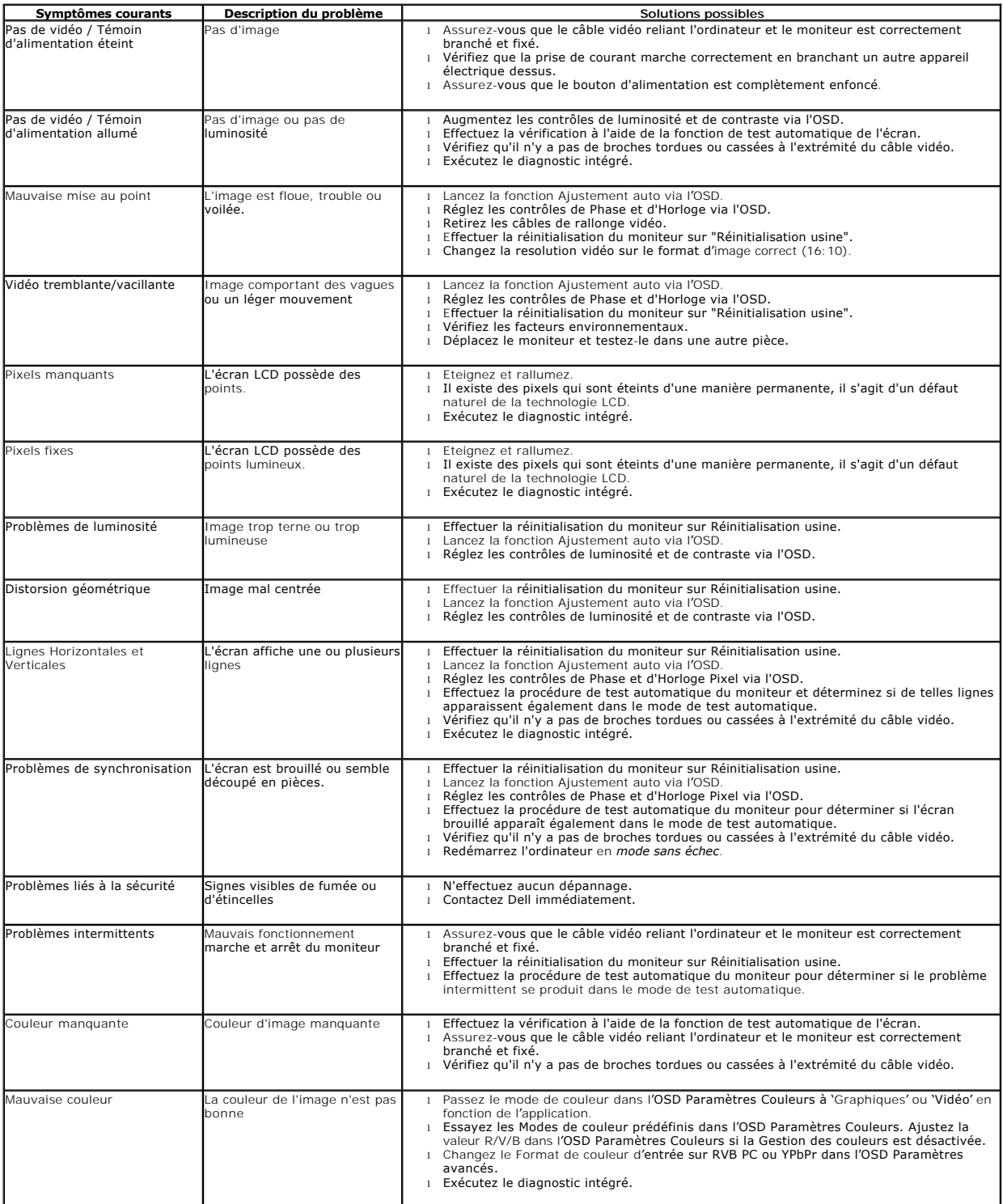

Rétenteion d'image en raison d'une image statique laissée sur le moniteur de façon prolongée

L'ombre faible d'une image statique affichée apparaît sur l'écran

- 
- I Utiliser la fonctionnalité de gestion du courant pour éteindre le moniteur à tout moment<br>quand vous ne l'utilisez pas, (Pour plus d'informations, voir <u>[Modes de gestion d'énergie](file:///C:/data/Monitors/E2010H/fr/ug/about.htm#Power)</u>).<br>I Vous pouvez également utiliser un éc
- disparaisse. l **REMARQUE :** Les brûlures d'image ne sont pas couvertes pas votre garantie.
- 

## <span id="page-29-0"></span>**Problèmes spécifiques au produit**

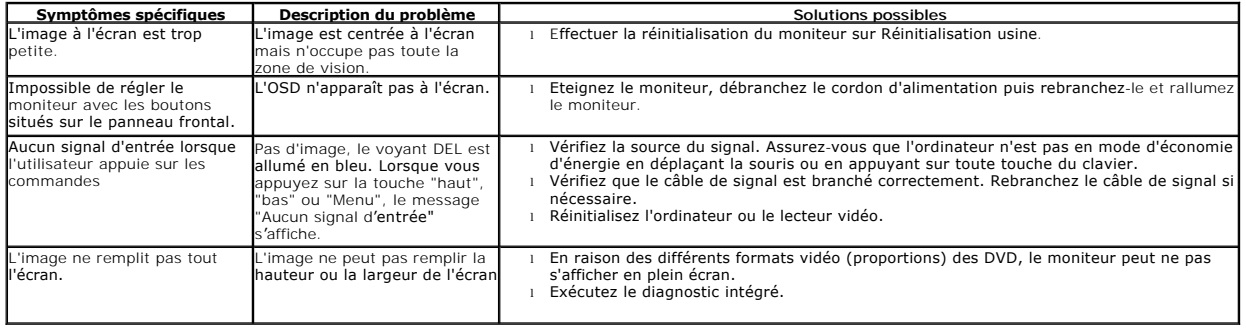